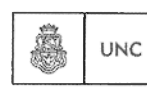

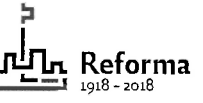

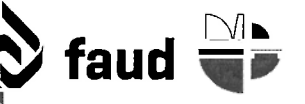

Universidad Nacional de Córdoba **faud**  $\sum_{\text{Av. Haya de la Torre s/n - Cdad. Univ. - Córdoba - Argentina}$  $\sum_{i=1}^{\infty}$  for  $i$  if  $\sum_{i=1}^{\infty}$  av. Haya de la Torre s/n - Cdad. Univ. - Córdoba - Argentina Tel: [54 351] 535 3640 [www.faud.unc.edu.ar](http://www.faud.unc.edu.ar) - e-m(g)¡l: ¡nfotafaud.unc.edu.ar

## **PROCEDIMIENTO PARA LA CARGA DE NORMATIVAS EN LA PÁGINA WEB DE LA FACULTAD DE ARQUITECTURA, URBANISMO Y DISEÑO**

## **Procedimiento previo a la carga**

• Generar un PDF del archivo a subir en el caso de archivos de texto

## **Instructivo para la carga**

- Ingresar al sistema con usuario y contraseña asignados, en faud. unc.edu. ar/admin
- Ingresar al link "Facultad de Arquitectura, Urbanismo y Diseño *Visitar sitio"*
- Seleccionar e ingresar en la página sobre la cual posee permisos
- Ingresar en *Editar página*
- Ingresar en *Editar* en el *box Editor Siteorigin* que contiene los datos correspondientes al archivo a publicar
- Adjuntar el archivo a subir haciendo click en *Añadir objeto* y obtener el link de acceso, para lo cual:
	- 1. En *Insertar medio* seleccionar *Subir archivos*
	- 2. Hacer click en el casillero *Seleccionar archivo* y elegir el archivo correspondiente.
	- 3. En *Detalle de adjuntos* copiar el link recientemente creado (URL)
- Agregar el título del archivo a subir y pegar el link obtenido en el punto anterior, teniendo en cuenta que en las *Opciones del enlace* se debe tildar la casilla *Abrir enlace en una pestaña nueva*
- Al finalizar las modificaciones hacer click en *Hecho* y luego en *Actualizar*
- Verificar que el archivo agregado se visualiza correctamente, ingresando en *Ver página*